# **CCTool**

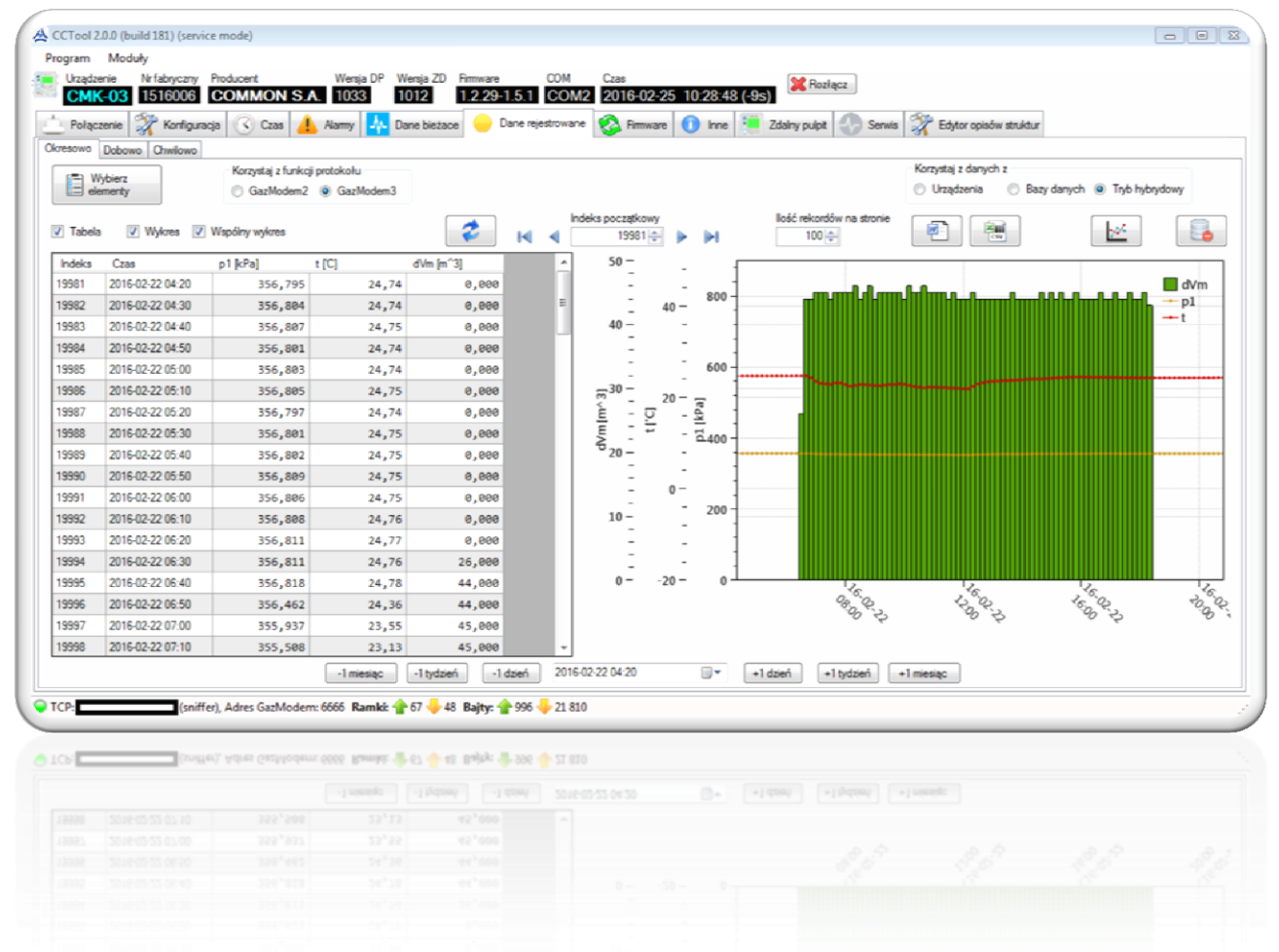

# Spis treści

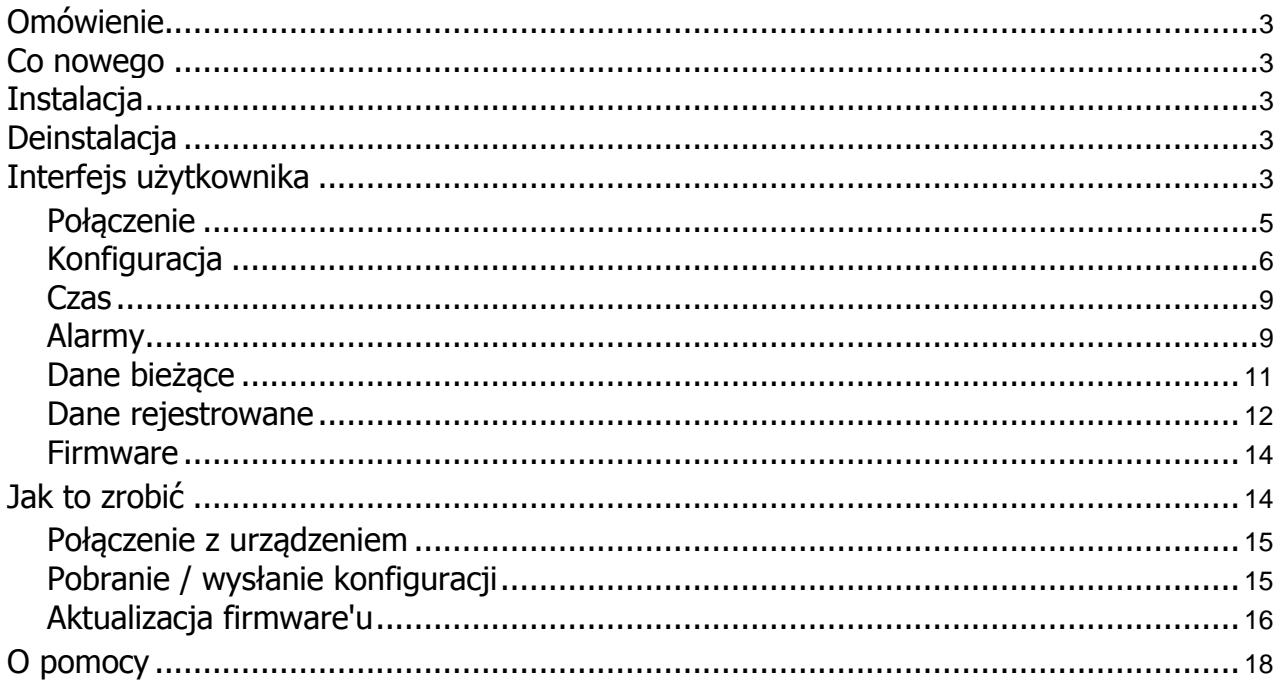

# <span id="page-2-0"></span>**Omówienie**

## **CCTool**

CCTool to program do konfiguracji i diagnostyki urządzeń CMK-03 i CRP-03. Możliwa jest również obsługa innych urządzeń Gaz Modem 2/3, jednak w takim przypadku część funkcjonalności programu może być niedostępna.

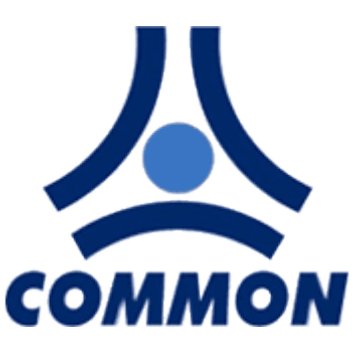

# <span id="page-2-1"></span>**Co nowego**

# <span id="page-2-2"></span>**Instalacja**

## **Instalacja z archiwum ZIP**

Wypakuj folder z CCTool w dowolnej lokalizacji na Twoim dysku twardym. Jest to zupełnie przenośna aplikacja, która nie potrzebuje żadnych dodatkowych ustawień w systemie czy wpisów w rejestrach. Co za tym idzie nie pozostawia też po sobie śladu w rejestrze Windows.

#### **Wstępne wymagania**

#### 1. **Windows XP Service Pack 3 lub nowszy.**

2. **.NET framework 4 lub nowszy.** Instalator pakietu możesz pobrać za darmo [tutaj.](http://www.microsoft.com/en-us/download/confirmation.aspx?id=17113) Windows 8 i nowsze posiadają już zainstalowaną wersję 4.5.

#### 3. **.NET framework 2.**

*Wskazówka: Jeśli pracujesz na Windows Vista lub Windows 7 z włączoną kontrolą konta użytkownika - zainstaluj program w katalogu głównym ("C:\") , zamiast "C:\Program Files" (system x86) lub "C:\Program Files (x86)" (system x64).*

## <span id="page-2-3"></span>**Deinstalacja**

#### **Deinstalacja programu zainstalowanego z archiwum ZIP**

<span id="page-2-4"></span>Usuń folder CCTool.

CCTool pomoc

# **Interfejs użytkownika**

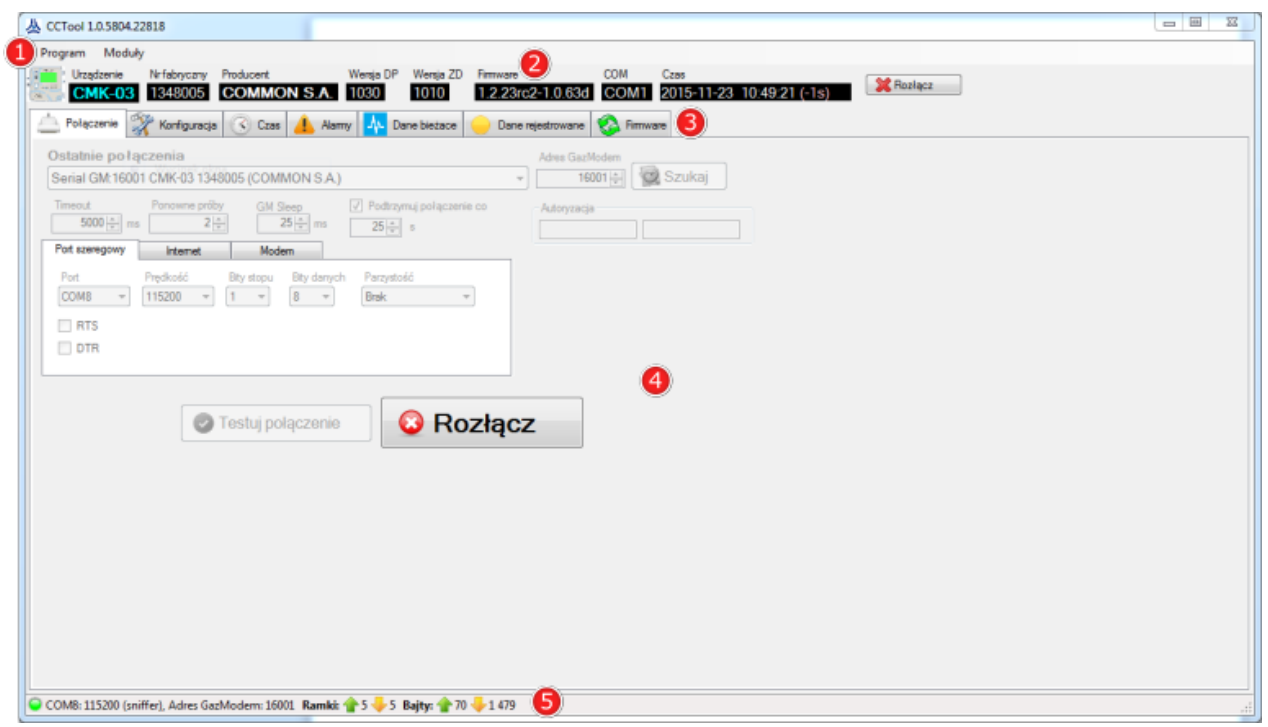

#### **1. Pasek narzędzi**

- Zmiana języka interfejsu użytkownika
- Sprawdzanie aktualizacji
- Ustawienia modułów

#### **2. Pasek informacji o urządzeniu**

- Wyświetla informacje zawarte w tabliczce urządzenia
- Czas urządzenia (wraz z odchyłką)

• Po najechaniu kursorem na ikonę urządzenia, wyświetlana zostaje tabliczka urządzenia w domyślnym formatowaniu

*Wskazówka: kliknięcie prawym przyciskiem myszy na ikonę urządzenia umożliwia skopiowanie tabliczki urządzenia do schowka*

#### **3. Karty z modułami**

• Ilość dostępnych modułów zależna od rodzaju połączonego urządzenia

#### **4. Pole modułu**

• Zawartość zależna od aktualnie wybranej karty

#### **5. Pasek stanu**

- Numer portu COM przez który komputer łączy się z urządzeniem
- Adres GazModem podłączonego urządzenia
- Ilość otrzymanych i wysłanych danych.

*Wskazówka: kliknięcie prawym przyciskiem myszy na pasek stanu umożliwia reset informacji o transmisji*

# <span id="page-4-0"></span>**Połączenie**

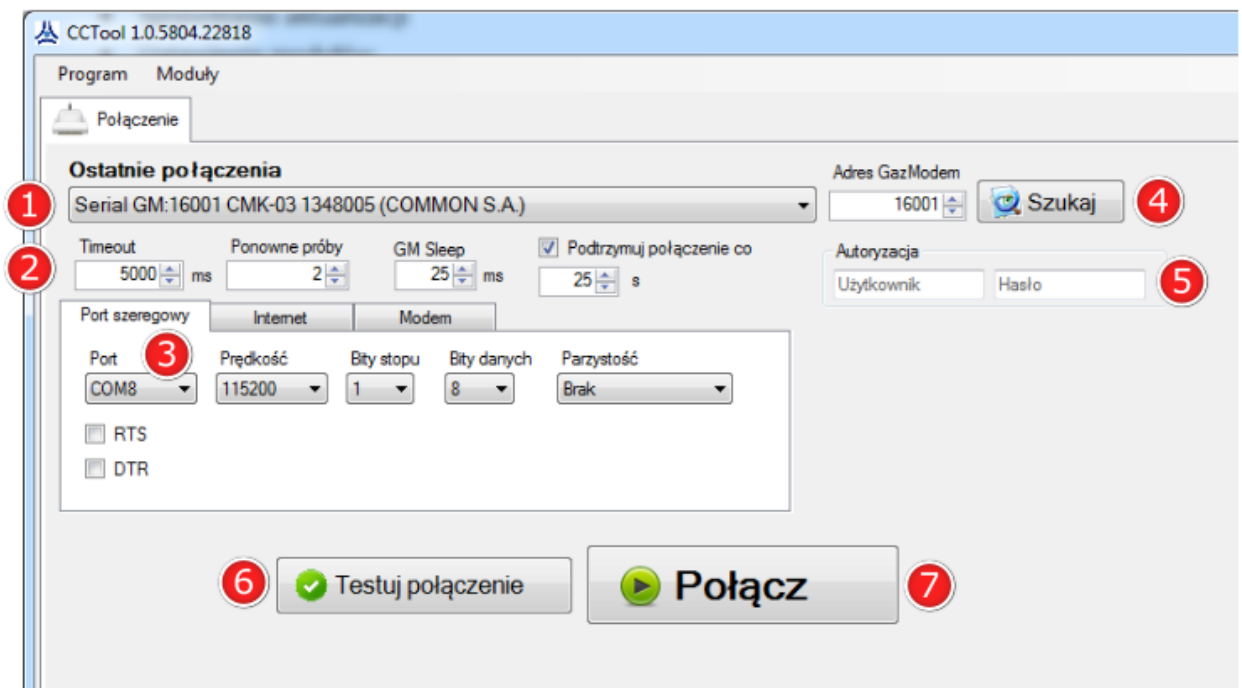

#### **1. Ostatnie połączenia**

• Lista ostatnio połączonych urządzeń

#### **2. Parametry połączenia**

- Ponowne próby określają ilość ponownie wysłanych zapytań do urządzenia
- GM Sleep to czas zwłoki pomiędzy odebraniem danych z urządzenia a wysłaniem kolejnych danych
- Opcja "Podtrzymuj połączenie co" eliminuje efekt przejścia odpytywanego urządzenia w stan uśpienia przy długotrwałym braku transmisji

#### **3. Ustawienia kanału komunikacji**

- Wybór i ustawienia portu szeregowego używanego do połączenia z urządzeniem
- Adres IP oraz numer portu w przypadku połączenia TCP/UDP

#### **4. Adres GazModem**

• Przycisk "Szukaj" użyj aby znaleźć adres GazModem podłączonego urządzenia. Używaj tylko gdy na magistrali

po której komunikujesz się z urządzeniem jest tylko jedno odpytywane urządzenie

#### **5. Dane autoryzacyjne**

• Wymagane w przypadku zmiany konfiguracji lub czasu urządzenia

• Odczyt aktualnej konfiguracji urządzenia możliwy jest bez podania danych autoryzacyjnych

#### **6. Testuj połączenie**

• Sprawdza czy ustawiona konfiguracja pozwala na połączenie z urządzeniem

• Wyświetla tabliczkę znamionową w przypadku prawidłowej konfiguracji połączenia

# <span id="page-5-0"></span>**7. Połącz**

• Łączy z urządzeniem i pobiera jego aktualną konfigurację

# **Konfiguracja**

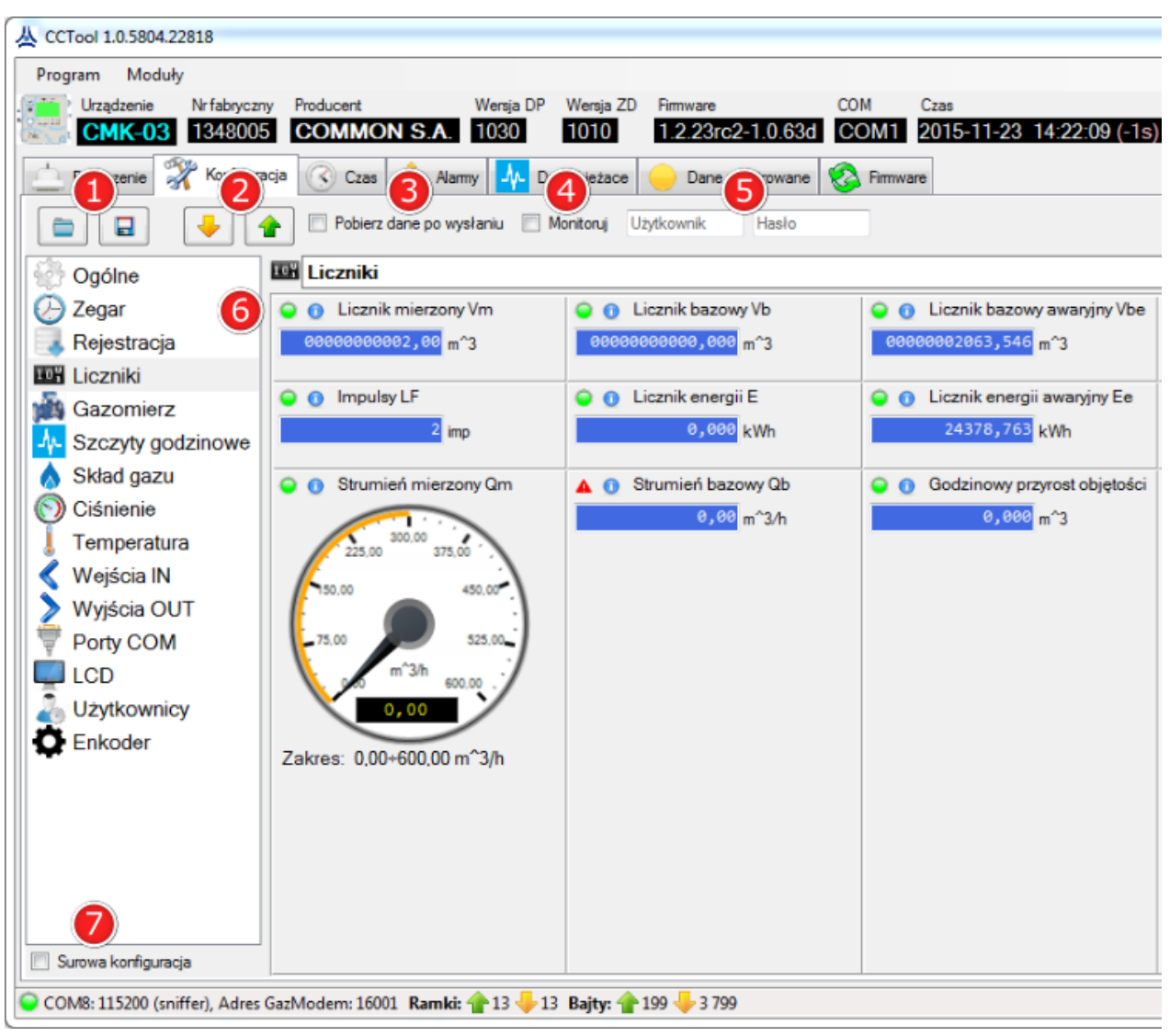

#### **1. Wczytaj z pliku / Zapisz do pliku**

- Zapis całej konfiguracji urządzenia bądź wybranych parametrów do pliku
- Wczytanie pliku z parametrami konfiguracyjnymi.

#### **2. Wczytaj z urządzenia / Wyślij do urządzenia**

- Pobranie konfiguracji z urządzenia
- Wysłanie konfiguracji do urządzenia
- Zmiany w urządzeniu następują po wysłaniu konfiguracji
- Pobranie konfiguracji powoduje wycofanie (nadpisanie) jeszcze nie wysłanych zmian

#### **3. Pobierz dane po wysłaniu**

• Pozwala użytkownikowi na weryfikację zapisanych danych poprzez ich ponowne pobranie

#### **4. Monitoruj**

• Aktualizowanie na bieżąco wszystkich parametrów urządzenia

#### **5. Dane autoryzacyjne**

- Login i hasło mogą być potrzebne przy zmianie konfiguracji urządzenia
- Wprowadzone tutaj dane dotyczą tylko modułu konfiguracji (nie dotyczą np. zmiany

czasu)

- Sprawdzane podczas wysyłania konfiguracji
- Ilość możliwych do edycji parametrów zależna jest od uprawnień użytkownika

#### **6. Informacje o parametrze**

- Najechanie kursorem na ikonę  $\bigcirc$  powoduje wyświetlenie informacji z tablicy DP:
	- Rozszerzony opis parametru
	- Indeks
	- Nazwa
	- Jednostka

- Informacja o parametrze (M-modyfikowalny, O-odczyt, R-rejestracja okresowa, D-rejestracja dobowa)

- Typ parametru

• Najechanie kursorem na ikonę  $\bigcirc$  powoduje wyświetlenie informacji o statusie parametru. Możliwe statusy:

Dane w porządku

Brak danych

Dane poza zakresem (wywołany alarm systemowy lub procesowy)

- Parametry które zostały zmienione i jeszcze nie wysłane sygnalizowane są ikoną
- Parametry edytowalne znajdują się na białych polach
- Parametry tylko do odczytu znajdują się na niebieskich polach

#### **7. Surowa konfiguracja**

- Wyświetla wszystkie parametry wraz z dodatkowymi informacjami w formie tabeli
- Edycja parametrów modyfikowalnych (podświetlone na pomarańczowo, z informacją
- M)
- Odfiltrowanie parametrów po nazwie
- Opcja "Tylko modyfikowalne" wyświetla wyłącznie parametry modyfikowalne
- Opcja "Gaz" pozwala wygodnie ustalić skład gazu:
	- 1. Przejdź do surowej konfiguracji
	- 2. Zaznacz opcję "Gaz"
	- 3. Kliknij przycisk "Składniki"

4. Wyszukaj wszystkie składniki gazu i zaznacz przy nich pole wyboru  $\boxed{\boxtimes}$ 

5. Zatwierdź wybór klikając przycisk "OK"

6. Tabela przedstawia teraz wybrane wcześniej składniki gazu, oraz informacje o sumie składników

7. Ustaw wartość poszczególnych składników gazu, tak aby suma wynosiła 100%

8. Możesz teraz odznaczyć opcję "Gaz", oraz w dowolnym momencie wysłać

konfigurację do urządzenia

## <span id="page-8-0"></span>**Czas**

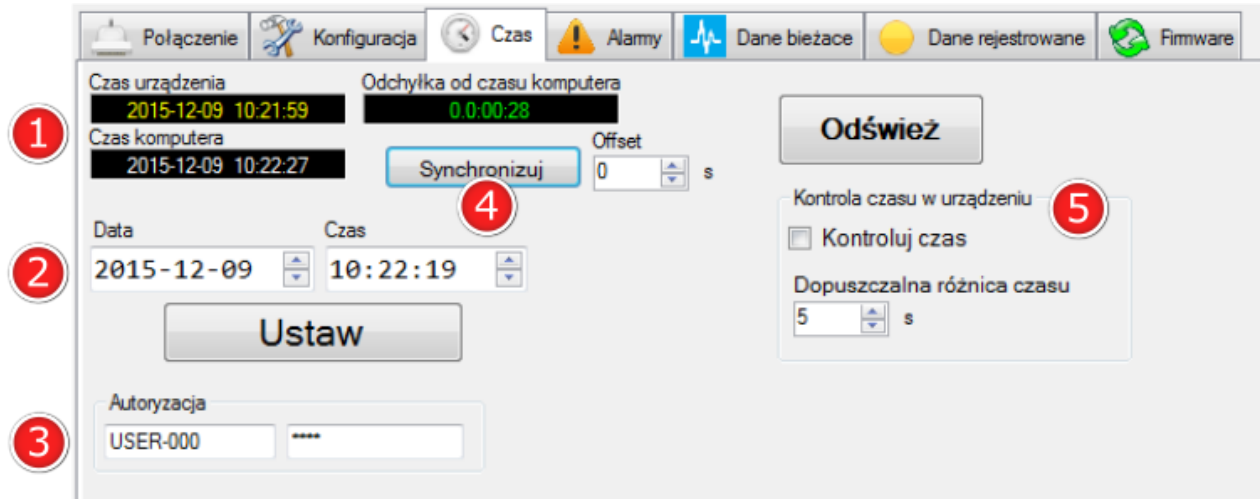

#### **1. Czas urządzenia**

• Inkrementacja raz pobranego czasu zostaje realizowana przez program CCTool (bez odpytywania urządzenia)

• Przycisk "Odśwież" służy do pobrania aktualnego czasu urządzenia

#### **2. Ustaw czas**

• Ustaw datę i czas

#### **3. Dane autoryzacyjne**

• Wpisz login i hasło użytkownika z uprawnieniami do zmiany czasu

#### **4. Synchronizuj**

• Synchronizuje czas urządzenia z czasem komputera, uwzględniając ustawiony offset

#### **5. Kontroluj czas**

<span id="page-8-1"></span>• W przypadku przekroczenia dopuszczalnej różnicy czasu zostanie wyświetlony komunikat przypominający o synchronizacji czasu urządzenia z czasem komputera

# **Alarmy**

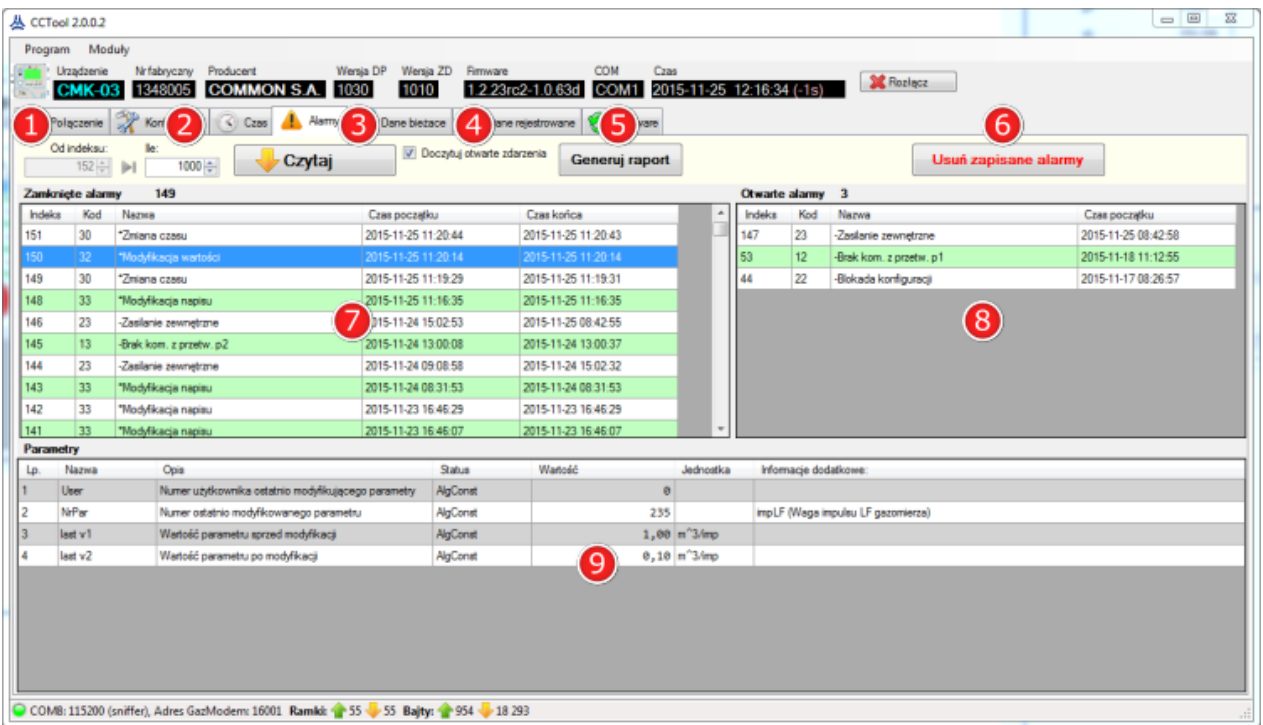

#### **1. Od indeksu**

- Określa numer indeksu od którego mają być odczytywane alarmy
- Kliknięcie ikony **bi** powoduje wyszukanie numeru ostatniego indeksu alarmu

#### **2. Ile**

• Określa maksymalną ilość odczytywanych alarmów, licząc od numeru z pola "Od indeksu"

#### **3. Czytaj**

• Odczytuje określoną ilość alarmów bądź mniejszą ilość, jeżeli więcej nie jest dostępnych

#### **4. Doczytuj otwarte zdarzenia**

• Ta opcja umożliwia aktualizację stanu otwartego alarmu (zamknięcie) przy kliknięciu przycisku "Czytaj"

#### **5. Generuj raport**

• Generuje plik \*.csv zawierający pobrane alarmy wraz z parametrami

#### **6. Usuń zapisane alarmy**

• Czyści widok obecnie pobranych alarmów

#### **7. Zamknięte alarmy**

• Lista pobranych, zamkniętych alarmów

#### **8. Otwarte alarmy**

• Lista pobranych, otwartych alarmów

*Wskazówka: kliknięcie prawym przyciskiem myszy na listę i wybranie "Odśwież", aktualizuje stan wybranego alarmu*

#### **9. Parametry**

• Lista parametrów dotyczących aktualnie zaznaczonego alarmu

# <span id="page-10-0"></span>**Dane bieżące**

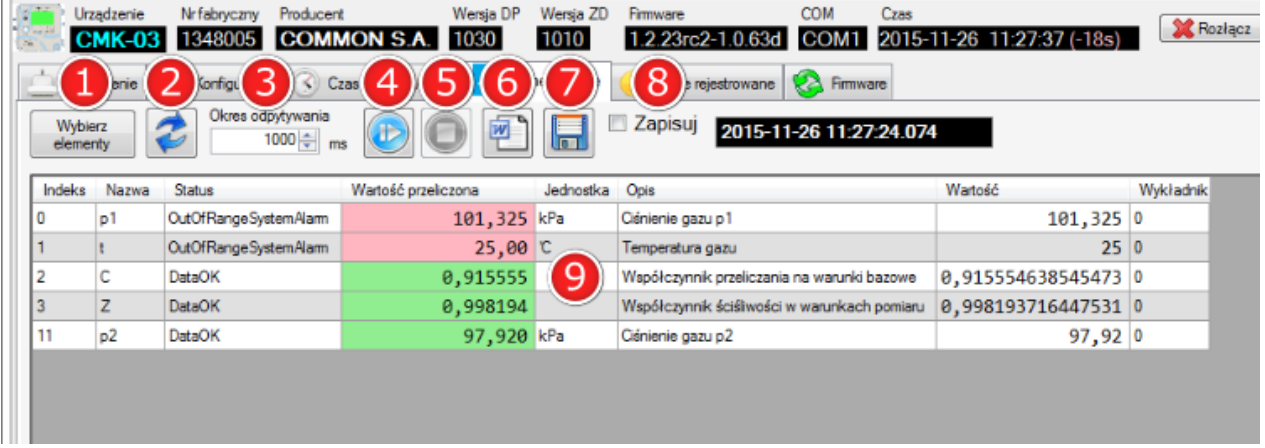

#### **1. Wybierz elementy**

• Przycisk wywołuje okno w celu wybrania rejestrowanych elementów

#### **2. Odśwież**

• Odśwież wartość wybranych elementów

#### **3. Okres odpytywania**

• Czas pomiędzy odebraniem danych a wysłaniem kolejnego zapytania o wartości rejestrowanych elementów

#### **4. Start/Pauza**

• Uruchamia cykliczny odczyt wybranych wartości elementów, zgodnie z wprowadzonym okresem odpytywania

• Dane nie są zapisywane na dysk twardy, dopóki nie zostanie wciśnięty przycisk "Zapisz"

• Wciśnięcie przycisku podczas cyklicznego odczytu powoduje wstrzymanie odczytu z możliwością wznowienia

#### **5. Stop**

[7]

- Zatrzymuje cykliczny odczyt
- Pozwala ponownie wybrać rejestrowane parametry

#### **6. Utwórz raport danych bieżących**

• Generuje plik \*.docx z aktualnie wyświetlanymi wartościami elementów

#### **7. Zapisz dane**

• Zapisz dane do pliku \*.csv w katalogu CCTool\_x.x.x.x/UserDir

• Kliknięcie przycisku powoduje dodanie jednego nowego wiersza (od dołu) z obecnie wyświetlanymi danymi

• Nazwa pliku składa się z nazwy urządzenia, numeru tablicy DP oraz numeru seryjnego urządzenia

- Dla danego numeru seryjnego urządzenia jest tworzony jeden plik
- Przy każdym rekordzie widnieje data i czas odczytu

#### **8. Zapisuj**

- Zapisz dane do pliku \*.csv w katalogu CCTool\_x.x.x.x/UserDir
- Zaznaczenie opcji powoduje zapis danych odczytanych za pomocą polecenia "Odśwież"
- [2] bądź "Start/Pauza" [4]
	- Dane są dodawane od dołu raportu
	- Żadne dane w pliku nie są nadpisywane
	- Przy każdym rekordzie widnieje data i czas odczytu

#### **9. Wybrane elementy i ich wartości**

- Lista składa się z elementów wybranych poleceniem "Wybierz elementy" [1]
- Wartości elementów odpowiadają chwili czasowej przedstawionej w polu z

datą/czasem, widniejącemu powyżej listy

<span id="page-11-0"></span>*Wskazówka: kliknięcie prawym przyciskiem myszy na polu pozwala zmienić układ wyświetlanych kolumn*

## **Dane rejestrowane**

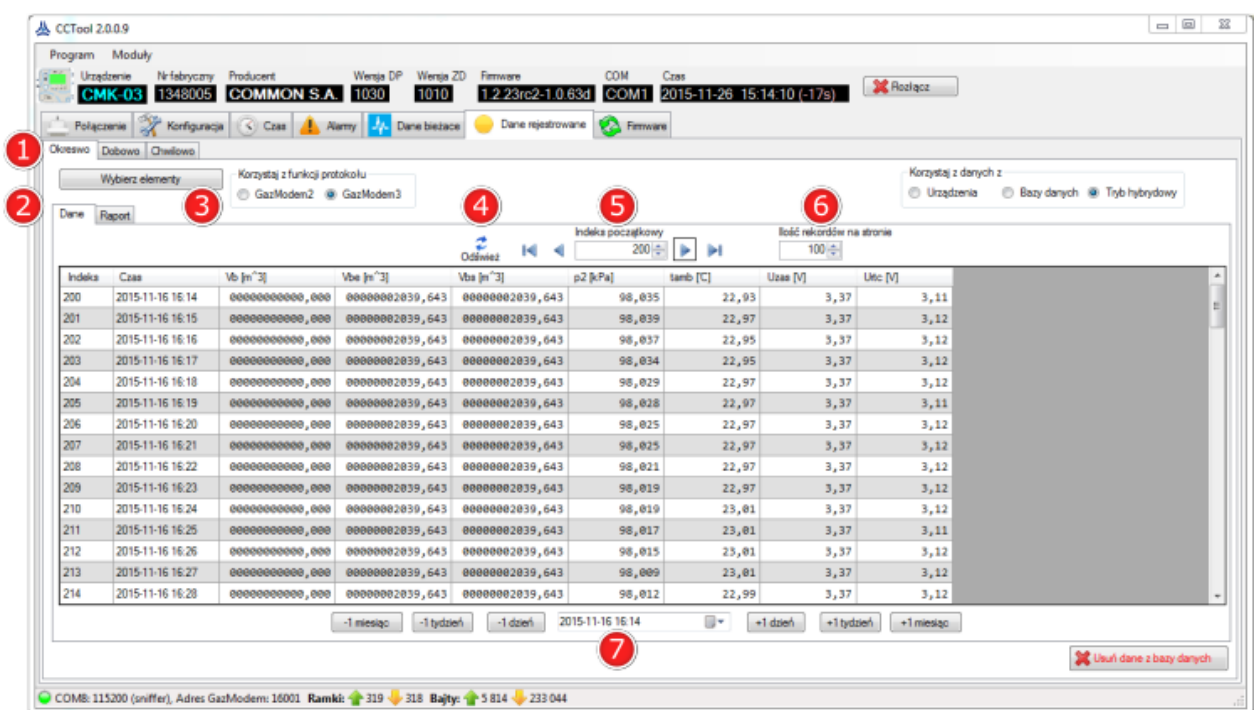

#### **1. Karty Okresowo / Dobowo / Chwilowo**

• Umożliwia przełączanie widoków pomiędzy danymi rejestrowanymi okresowo, dobowo bądź chwilowo

#### **2. Karty Dane/Raport**

• Karta "Raport" pozwala określić zakres dat i wygenerować raport z wybranymi elementami

#### **3. Wybierz elementy**

• Wywołuje okno aby wskazać elementy do wyświetlenia lub zapisania w raporcie

#### **4. Odśwież**

• Odświeża widok wyświetlanych danych

#### **5. Panel wyboru indeksu danych**

- Kliknięcie ikony **ko**lub **by** wyświetla najstarsze bądź najnowsze dane
- Kliknięcie ikony  $\triangleleft$  lub  $\triangleright$  wyświetla poprzednią lub kolejną stronę danych

*Wskazówka: klawisze ze strzałkami na klawiaturze umożliwiają przewijanie stron danych oraz zmianę indeksu początkowego*

#### **6. Ilość rekordów na stronie**

• Określa ilość aktualnie wyświetlanych rekordów, począwszy od indeksu początkowego

#### **7. Panel wyboru daty danych**

• Łatwy wybór daty umożliwia podręczny kalendarz

## <span id="page-13-0"></span>**Firmware**

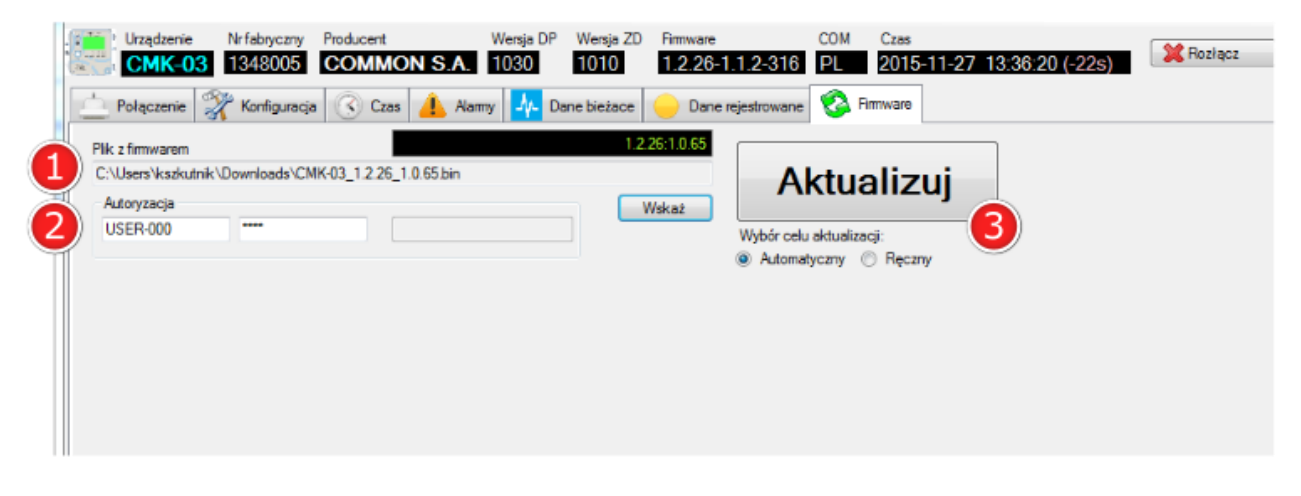

#### **1. Plik z firmwarem**

• Za pomocą przycisku "Wskaż" określamy lokalizację pliku z nowym firmwarem (rozszerzenie \*.bin)

#### **2. Autoryzacja**

- Pola do wprowadzenia nazwy użytkownika i jego hasła
- Dodatkowe pole umożliwia wprowadzenie hasła do pliku z firmwarem

#### **3. Aktualizuj**

<span id="page-13-1"></span>• Kliknięcie przycisku powoduje automatyczną aktualizację oprogramowania w urządzeniu

# **Jak to zrobić**

## **Zobacz jak to zrobić:**

- [Połączenie z urządzeniem](#page-14-0)
- [Pobranie / wysłanie konfiguracji](#page-14-1)
- [Aktualizacja firmware'u](#page-15-0)

## <span id="page-14-0"></span>**Połączenie z urządzeniem**

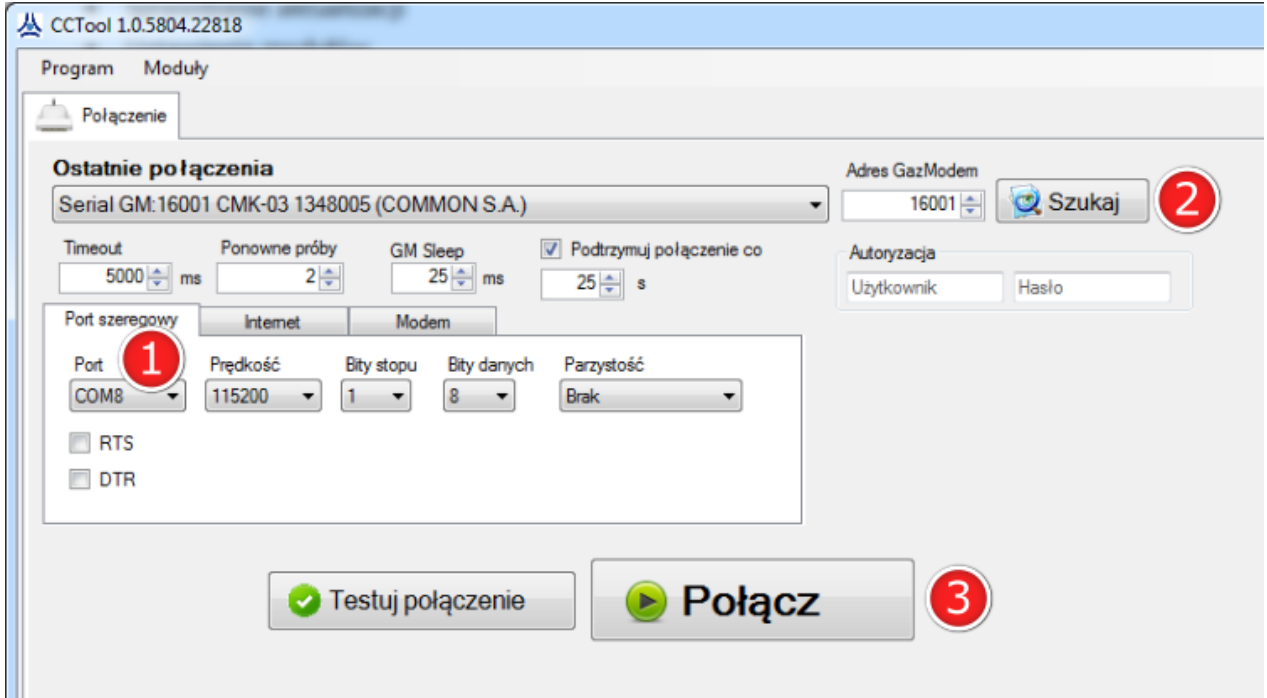

1. W pierwszym kroku należy ustawić prawidłowe ustawienia połączenia. Gdy korzystasz z portu szeregowego do połączenia z urządzeniem, wybierz odpowiedni numer portu (1). Prędkość transmisji domyślnie w urządzeniu ustawiona jest na 9600. Jeżeli w urządzeniu nie masz specyficznych ustawień połączenia, pozostaw inne opcje niezmienione.

2. Następnie należy ustalić adres GazModem urządzenia. Aby to zrobić, użyj przycisku "Szukaj" (2). Znalezienie urządzenia spowoduje wyświetlenie jego tabliczki znamionowej. Adres zostanie automatycznie wpisany w odpowiadające mu pole.

*Uwaga: funkcja "Szukaj" (2) znajdzie adres GazModem tylko wtedy, gdy na magistrali komunikacyjnej znajduje się tylko jedno odpytywane urządzenie.*

<span id="page-14-1"></span>3. Teraz możesz kliknąć przycisk "Połącz" (3). Jeżeli ustawienia połączenia są prawidłowe, zostanie pobrana konfiguracja urządzenia. W innym przypadku pojawi się stosowna informacja o błędzie.

# **Pobranie / wysłanie konfiguracji**

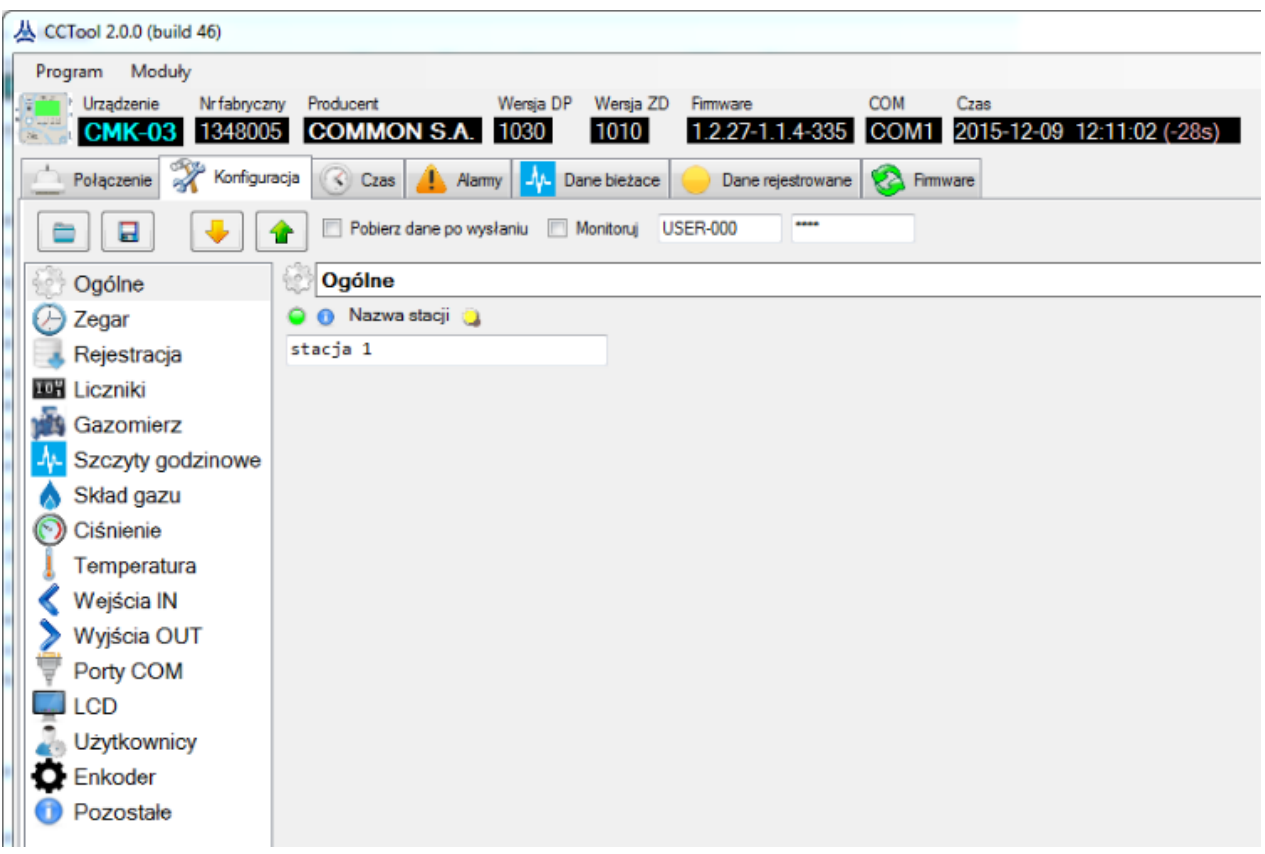

1. W celu pobrania konfiguracji, kliknij przycisk "Wczytaj z urządzenia" . Po pobraniu, wszystkie elementy w zakładce "Konfiguracja" zostaną zaktualizowane o nowe wartości.

2. Aby zmienić wartość danego pola, po prostu wpisz do niego żądaną wartość. To spowoduje wyświetlenie kontrolki **brzy tym polu. Pamiętaj że tylko wartości w białych polach są** modyfikowalne.

3. Gdy zakończyłeś zmianę wybranych parametrów, wciśnij przycisk "Wyślij do urządzenia" 1. Konfiguracja z nowymi wartościami zostanie wysłana do urządzenia. Możesz pobrać konfigurację ponownie, aby upewnić się że nowe wartości zostały prawidłowo zapisane w urządzeniu.

<span id="page-15-0"></span>*Wskazówka: Możesz zaznaczyć pole wyboru "Pobierz dane po wysłaniu", aby upewnić się że wysłane dane zostały prawidłowo zapisane w urządzeniu.*

# **Aktualizacja firmware'u**

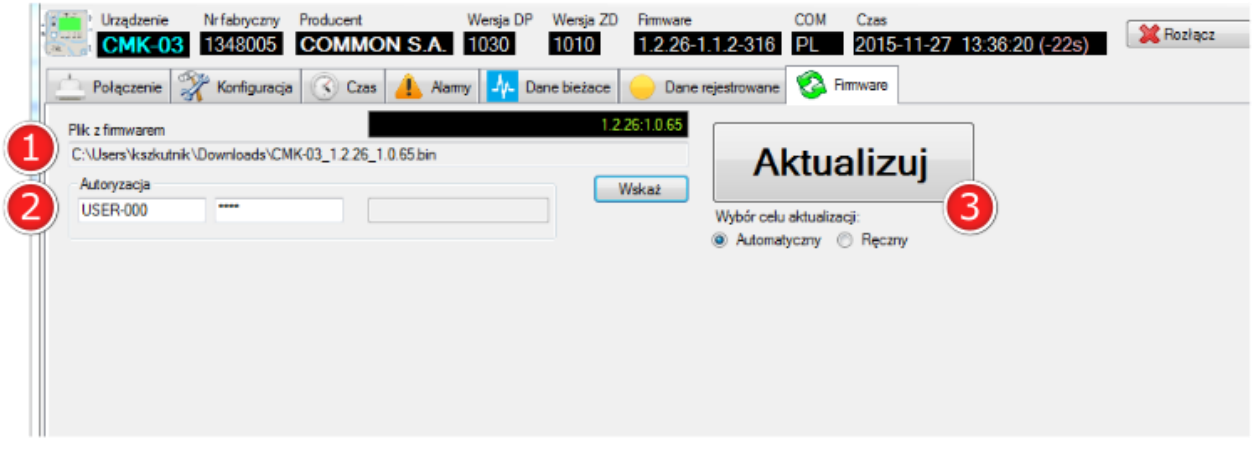

1. W pierwszej kolejności należy zaopatrzyć się w plik z firmwarem. Możesz go pobrać ze strony [www.common.pl](http://common.pl/). Gdy już go pobrałeś, przejdź w programie CCTool do zakładki "*Firmware".* Wskaż lokalizację pliku używając przycisku "*Wskaż".* W polu tekstowym na czarnym tle, zostanie wyświetlona wersja oprogramowania do wgrania. Numer składa się z dwóch części - CALC (lewa) oraz ID (prawa).

2. Aby wykonać aktualizację, musisz wprowadzić dane autoryzacyjne. Wpisz swój login i hasło w odpowiednie pola. Pamiętaj, że do wykonania aktualizacji wymagane jest posiadanie odpowiednich uprawnień użytkownika. Gdy plik zabezpieczony jest hasłem, trzecie pole tekstowe zostanie odblokowane aby wprowadzić hasło.

*Wskazówka: jeżeli masz specyficzną wersję firmware'u do wgrania i chcesz ominąć walidację pliku przez program CCTool, możesz wybrać tryb "Ręczny" zamiast "Automatyczny". Takie rozwiązanie może być użyteczne gdy nazwa pliku z firmwarem ma dodatkowe oznaczenia (np. \_eng, \_pl).*

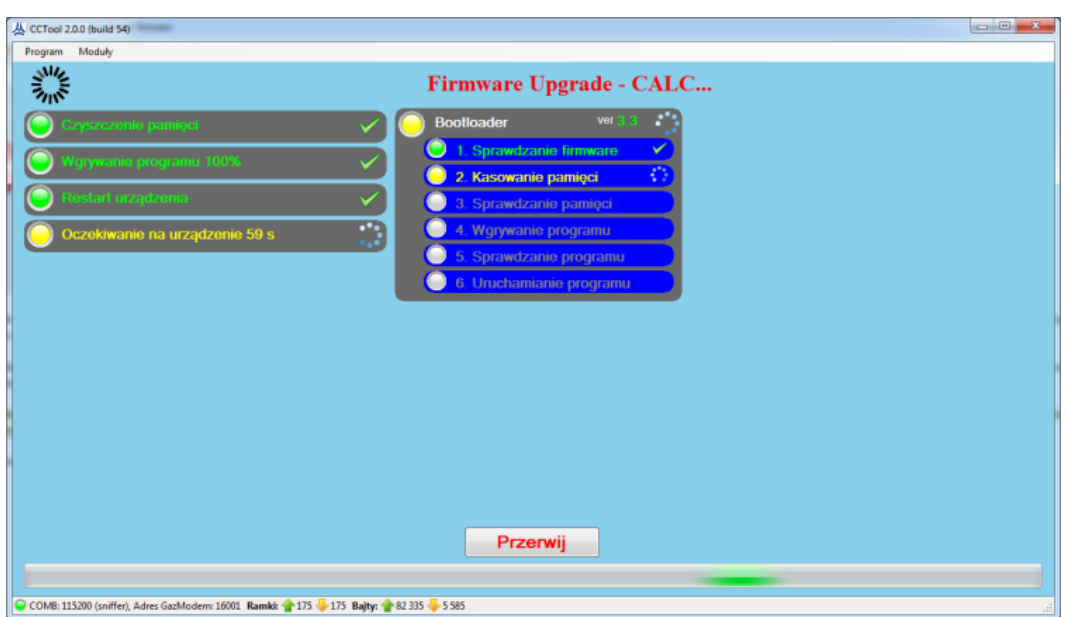

3. Teraz możesz kliknąć przycisk *"Aktualizuj".*

CCTool przeprowadzi proces automatycznej aktualizacji. Aktualny stan widoczny jest do chwili zakończenia aktualizacji.

## <span id="page-17-0"></span>**O pomocy**

## **Wersja**

Wersja pliku pomocy to 2015.12.10. Dotyczy programu CCTool w wersji 0.9

#### **Lista zmian**

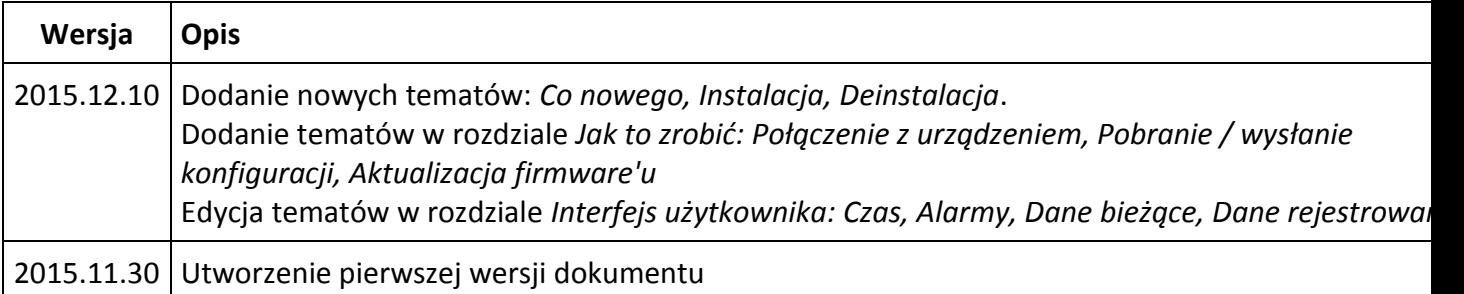